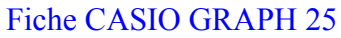

#### Fiche CASIO GRAPH 25 **Etude d'une fonction BEP/BAC PRO**

Ce qui doit être donné :  $\qquad$  - L'expression de la fonction  $f(x) = ...$ 

- L'intervalle d'étude  $x \in [$  ...; ...]

Au niveau BEP, l'étude de la fonction se fait en quatre étapes

1°) Etablissement d'un tableau de valeurs sur l'intervalle d'étude.

2°) Tracé de la courbe représentative

3°) Observation des particularités de la courbe (minima, maxima, passage à zéro, symétries, périodicité , asymptotes, parité, imparité)

4°) Tracé du tableau de variations (non exigible au BEP mais bien pratique tout de même...)

# **1°) Etablissement d'un tableau de valeurs sur l'intervalle d'étude.**

MENU > TABLE > Entrer l'expression de la fonction dans Y1

Utiliser la touche [F1] (SEL) pour ôter la sélection des autres fonctions.

[F3] (Range) permet de fixer les valeurs de x qui sont :

Strt = start qui est la borne inférieure de l'intervalle d'étude x min

End est la borne supérieure de l'intervalle d'étude x max

Ptch est le pas d'incrément entre deux valeurs de x figurant dans le tableau.

[F4] (Tabl) lance la génération de la table.

Sur cette table, on repérera y min et y max qui nous serviront plus tard pour établir la fenêtre de représentation (View Window).

# **2°) Tracé de la courbe représentative**

MENU > GRAPH > F1(SEL) pour ne sélectionner que la fonction étudiée.

SHIFT [F3] (View Window) permet de reporter les valeurs de x min, x max, y min ; y max utilisées pour définir la fenêtre d'affichage. scl désigne le pas de graduation de chacun des axes. [F4] (DRAW) lance le tracé de la courbe.

# **3°) Observation des particularités de la courbe : utilisation du zoom**

#### *3.1 Zoom sur une partie de la courbe en utilisant une fenêtre rectangulaire de zoom (***BOX***)* SHIFT [F2] donne accès au menu des zoom

[F1] permet de tracer la nouvelle fenêtre à représenter en définissant deux points diagonalement opposés sur le bord de la fenêtre. EXE sur le premier, puis définition de la fenêtre, puis EXE sur le second, ce qui déclenche la nouvelle vue.

### *3.2 Zoom sur le curseur de centrage*

SHIFT [F2] donne accès au menu de zoom.

Déplacer le curseur sur le point intéressant à zoomer.

[F3] déclenche le zoom et la nouvelle fenêtre a pour centre la position précédente du curseur.

### *3.3 Mode trace*

SHIFT [F1] donne accès au mode trace qui permet de déplacer le curseur sur la courbe, en ayant constamment l'affichage de ses coordonnées (x ; y).

 $\mathcal{L}_\text{max}$ Remarque : ces techniques exposées au 3.1 3.2 3.3 peuvent également être appliquées à la résolution graphique d'équations  $f(x) = 0$  ou  $f(x) = g(x)$ , qui ne pourraient pas être résolues algébriquement.

 $\mathcal{L}$  , we have the set of the set of the set of the set of the set of the set of the set of the set of the set of the set of the set of the set of the set of the set of the set of the set of the set of the set of the

A titre d'exercice personnel, on vérifiera que l'équation cos  $(x) + x^3 = 0$ a une solution unique dans l'intervalle  $[-2, 2]$ , qui est  $x \approx -0.865$ .

Méthode 1 : on trace  $y1 = cos(x) + x^3$  et on étudie son passage à zéro Méthode 2 : On trace simultanément  $y1 = cos(x)$  et  $y2 = -x^3$  et on étudie leur intersection.